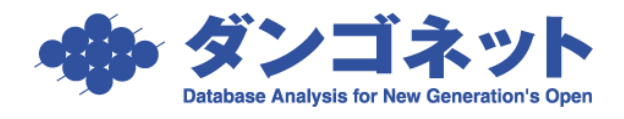

## 賃貸名人が利用するフォントの種類

Windows10「 Creators Update 」リリース以降、フォントのスケーリングの仕様変更により、 画面上のフォントサイズが若干大きくなりました。

賃貸名人 5.4.1 以降は、専用フォントを持たせることでスケーリング対策をしています。 [対象 ver:賃貸名人 5.4.1 以上]

- (例)Windwos10「Creators Update」の未実施/実施のパソコン画面表示の比較
	- <「Creators Update」を実施していないパソコン> <「Creators Update」を実施したパソコン>

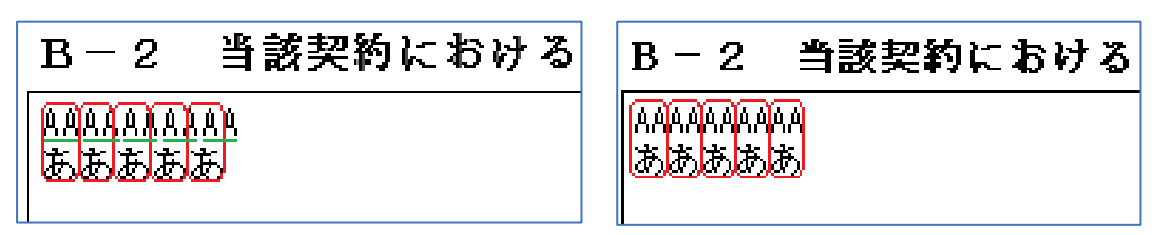

## 目次

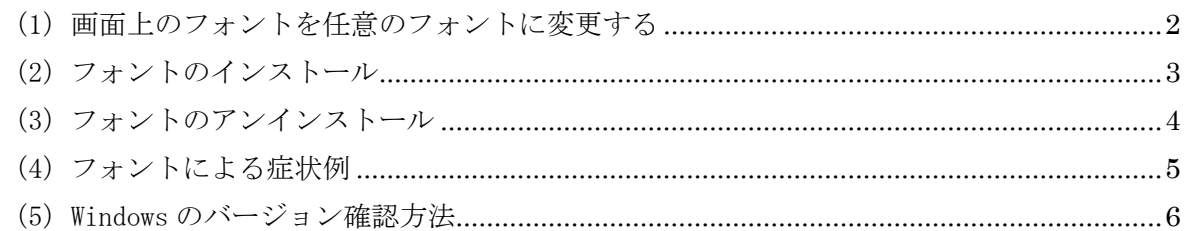

<span id="page-1-0"></span>(1)画面上のフォントを任意のフォントに変更する

帳票の上部右側に設置の[雛型読込]ボタン内、[フォント設定]ボタンで、帳票の画面上、 および印刷物は、任意のフォントに変更するこができます。

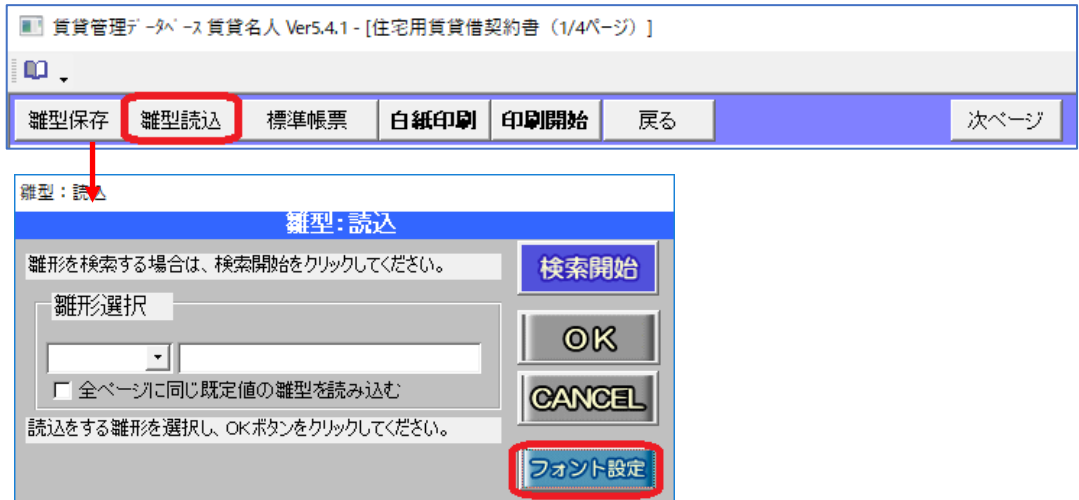

※[フォント設定]ボタンが設置されていない帳票は、フォントを変更しても操作の影響がでません。

[フォント設定]ボタンには、フォント選択「従来のフォント(MS 明朝)」「新しいフォント(T フォント)」「カスタマイズフォント」を 3 つの選択肢をご用意しています。

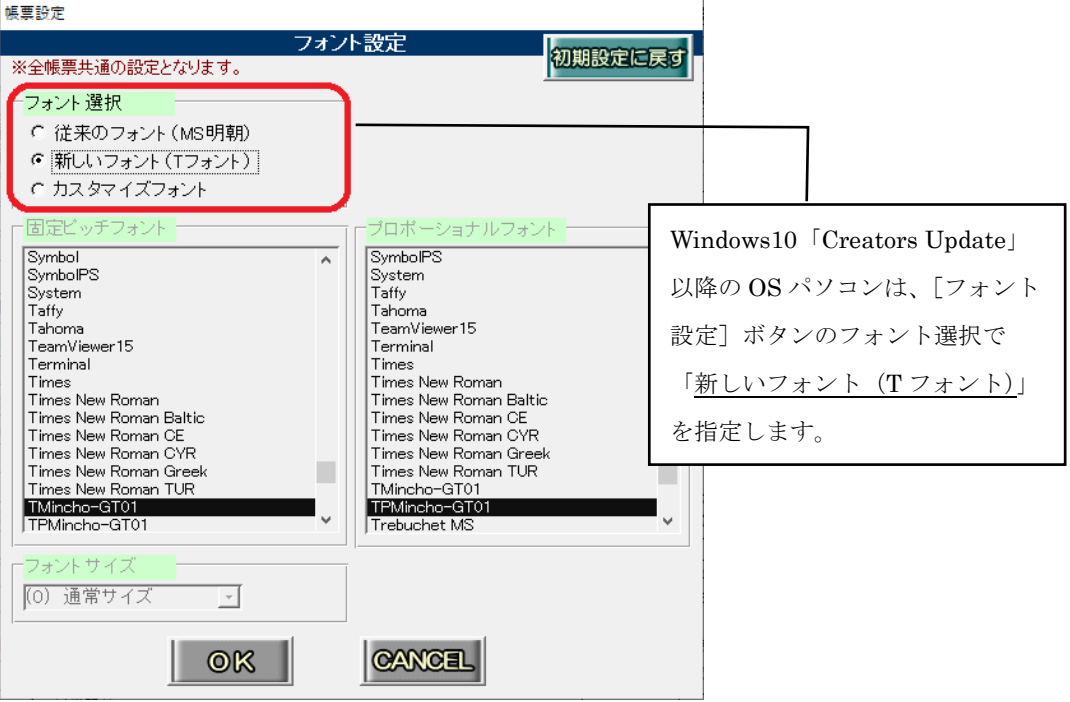

選択肢は、下表の通りです。

| フォント選択         | 変更内容                                    |
|----------------|-----------------------------------------|
| 従来のフォント(MS 明朝) | 賃貸名人 5.4.0 (V4) 以前で利用していたフォント           |
|                | Windows 標準装備の「MS 明朝」「MS P 明朝」です。        |
| 新しいフォント(Tフォント) | 賃貸名人 5.4.1 から利用するフォント                   |
|                | 「TMincho-GT01 標準」「TPMincho-GT01 標準」です。  |
| カスタマイズフォント     | フリーフォントやフォント購入されたお客様向けの機能です。            |
|                | パソコン内にインストールされているフォントが選択できます。           |
|                |                                         |
|                | ※「フォントサイズ(ポイント pt)」                     |
|                | フォントサイズを微調整することができます。                   |
|                | 「(-2) 小さいサイズ」「(-1) やや小さいサイズ」「(0) 通常サイズ」 |
|                | 「(+1) やや大きいサイズ」「(+2) 大きいサイズ」の5つの選択肢     |
|                | をご用意しています。                              |

※5.4.1 バージョンアップ時および [初期設定に戻す] ボタンを実行時、フォント選択「初期値」は「従来のフォ ント(MS 明朝)」です。

<span id="page-2-0"></span>(2)フォントのインストール

賃貸名人 5.4.1 以降のインストールやバージョンアップを行うと、パソコン内にフォント 「TMincho-GT01 標準」「TPMincho-GT01 標準」がインストールされます。

※1.従来は、Windows が標準装備している「MS 明朝」「MS P 明朝」を利用していました。

※2.パソコン内に既にフォント「TMincho-GT01 標準」「TPMincho-GT01 標準」がインストールされている場 合(例:他社ソフトで利用している等)、フォントファイルを上書きします。

<span id="page-3-0"></span>(3)フォントのアンインストール

賃貸名人をアンインストールしても、フォント「TMincho-GT01 標準」「TPMincho-GT01 標 準」は、パソコン内に残ります。

フォントをアンインストールしたい場合、コントロールパネル「デスクトップのカスタマイ ズ」の「フォント」で行います。

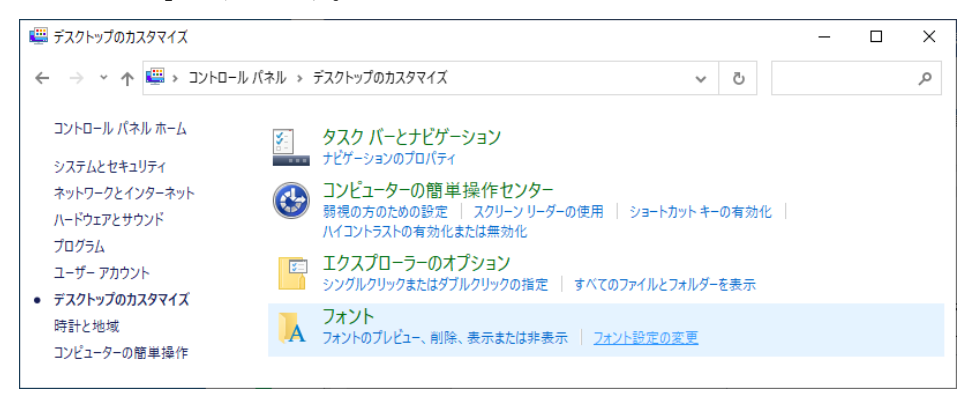

「TMincho-GT01 標準」「TPMincho-GT01 標準 」を選択し、ファイルを削除します。

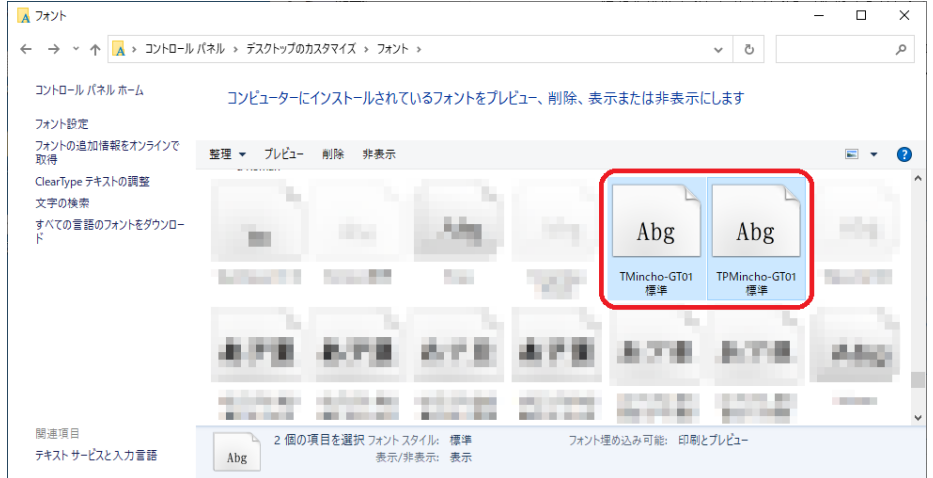

「はい、このフォントコレクション全体をコンピュータから削除します(Y)」を選択し、パソ コン内からフォントを削除します。

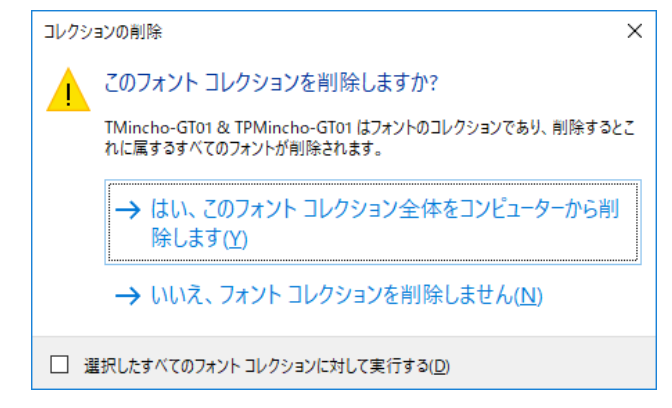

<span id="page-4-0"></span>(4)フォントによる症状例

弊社ソフトの帳票レイアウトは、フォント「MS 明朝」、帳票の一部においては「MS P 明朝」を 利用することを想定して作成されています。

そのため、選択したフォントによっては、印字欄に文字情報が収まりきらない恐れがあります。

## 【症状例①】 「MS 明朝」と「メイリオ」の比較例

文字の高さが相違するため、弊社ソフトの入力欄に文字が収まりきりません。

<MS 明朝> <メイリオ>

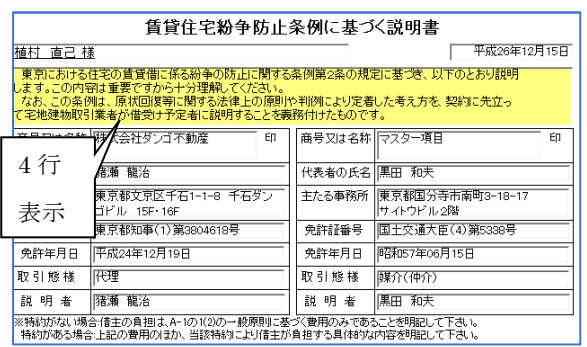

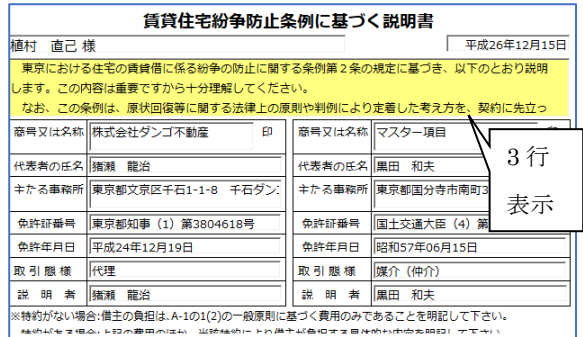

【症状例②】 「TMincho-GT01 標準」「TPMincho-GT01 標準」が入っていない場合 パソコン内に上記フォントが存在せずに「新しいフォント」を選択すると、Windows 側の仕様で 該当するフォントが存在しない為、未選択(近いフォントが自動選択される)の状態となります。

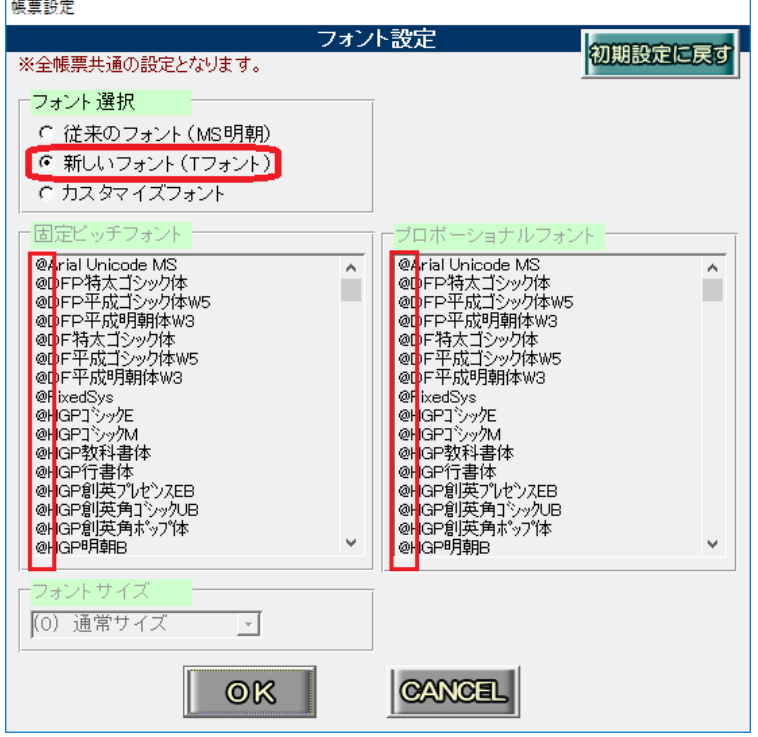

<span id="page-5-0"></span>(5) Windows のバージョン確認方法

Windows の検索ボックスに「winver」と入力し、「winver コマンドの実行」を選択します。

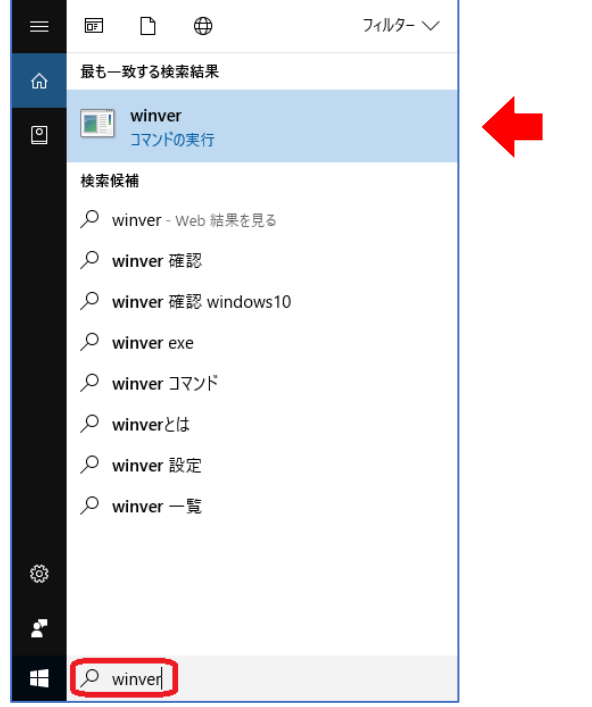

「Windows のバージョン情報」のウインドウが開きます。 バージョン「1703」は、「Creators Update」を実施したパソコンです。

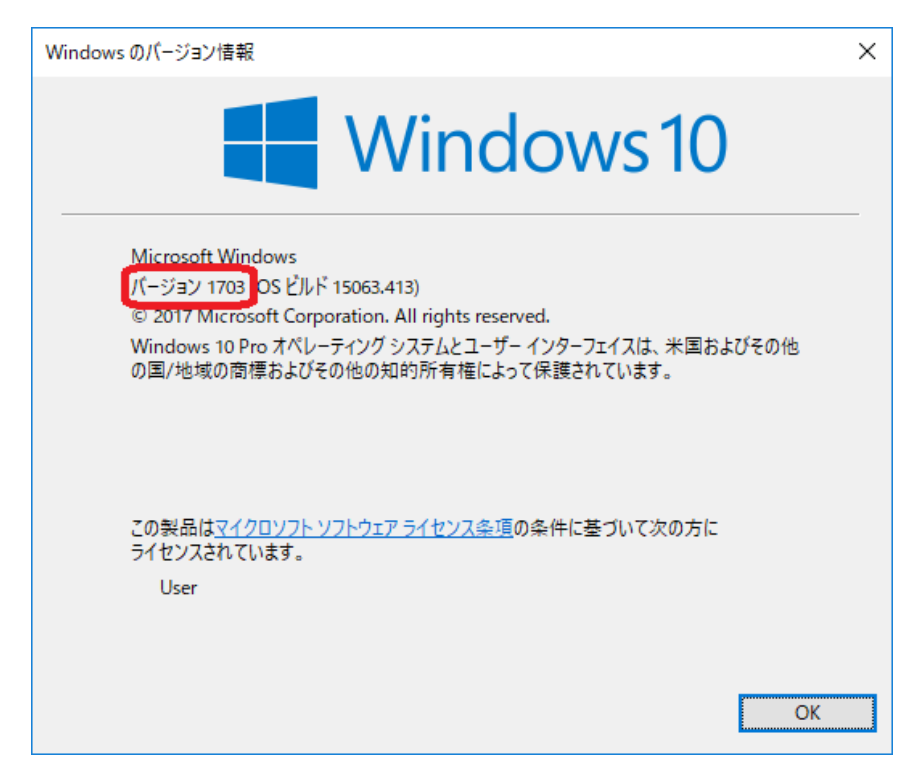